九州大学学術情報リポジトリ Kyushu University Institutional Repository

# QUEST真空容器のベーキングシステム手順書

永田, 貴大 九州大学応用力学研究所

https://hdl.handle.net/2324/1928673

出版情報:九州大学応用力学研究所技術職員技術レポート. 17, pp.21-28, 2016-10. Research Institute for Applied Mechanics, Kyushu University バージョン: 権利関係:

# **QUEST** 真空容器のベーキングシステム手順書

永田 貴大

# 要旨

 九州大学応用力学研究所の高温プラズマ力学研究センターでは、プラズマ境界力学実験装置(以下、QUEST) で高周波電流駆動による定常球状トカマク研究を進めている。研究において良質なプラズマを発生させるた めには、QUEST 真空容器内を超高真空状態に保たなくてはならない。しかし、QUEST は球状で表面積が広 い特徴を有していることから、アウトガス(水蒸気分子の割合が高い)が真空容器壁から発生し、真空度が 低下してしまう。そのため、QUEST による研究において、アウトガスの発生率を低下させる真空容器のベー キング(加熱)は不可欠なシステムであるが、本システムの手順書が存在しないため、今回手順書を作成し、 本稿に投稿する。

# キーワード

ベーキングシステム

# 1. ベーキングシステムの概要

 QUEST 真空容器は、直径 2.8m の球状をした外側真空容器と球状の中心にある円柱状で中空のセンタース タック真空容器(以下、CS)で構成されている。本システムは、外側真空容器をシーズヒータで加熱し、CS を空気加熱ヒータによって熱せられた空気で加熱(コンプレッサーによって送風される)することで QUEST 真空容器を 100℃の高温状態に維持するシステムである。

# 2. ベーキングシステムにおける機器の配置図

ベーキングシステムで用いられている機器の配置図(図 1)と各機器の画像(図 2~5)を以下に示す。

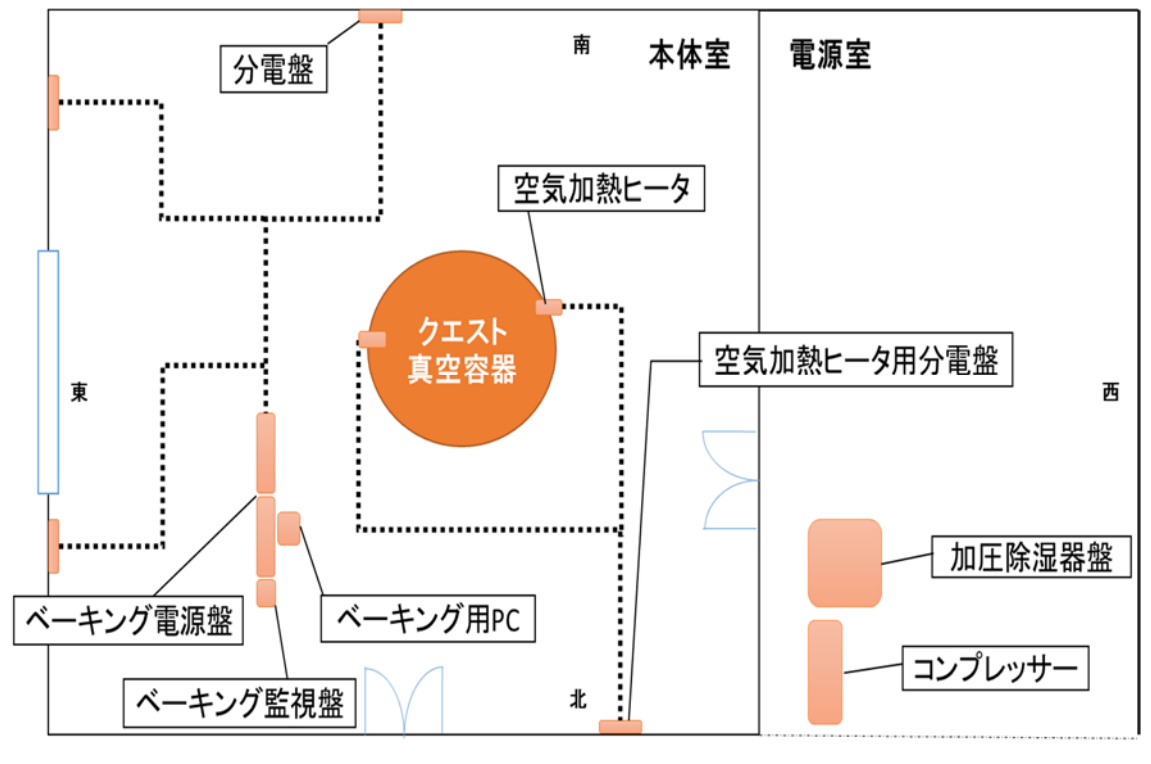

図 **1** 機器の配置図

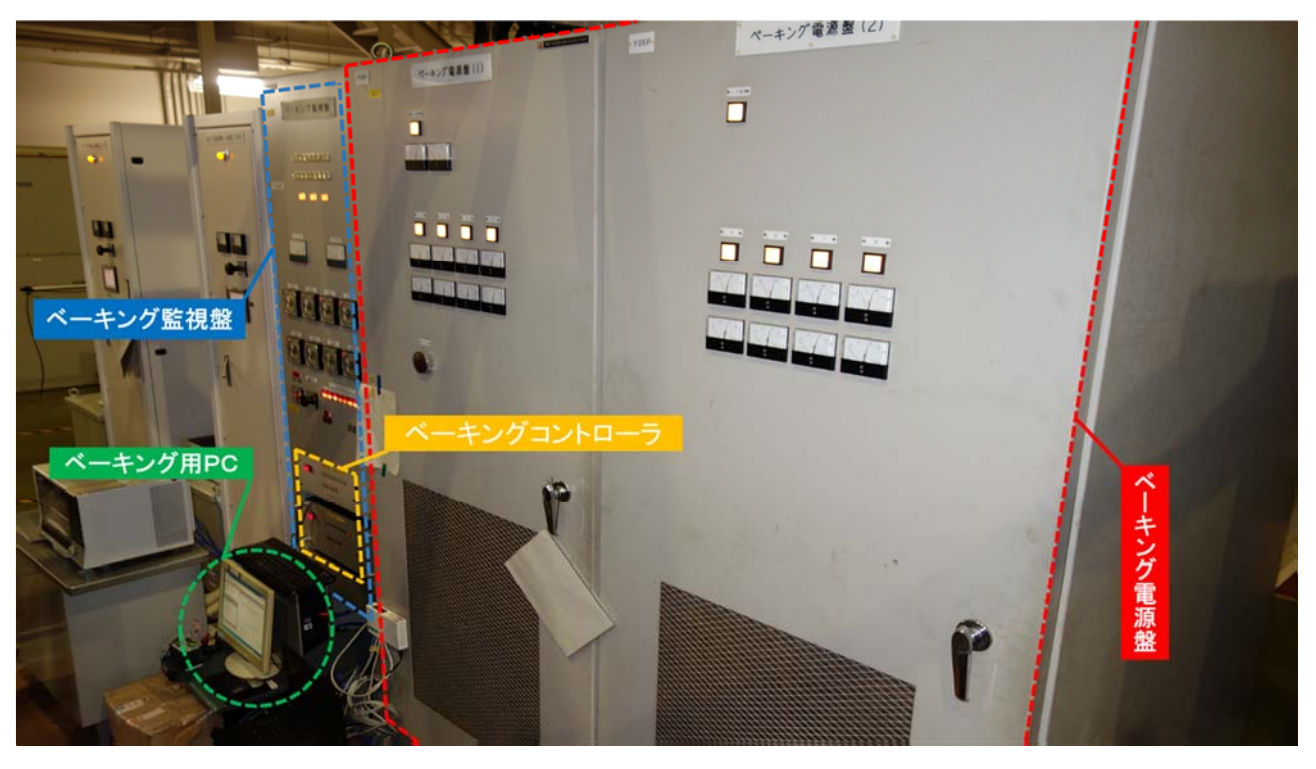

図 **2** 電源盤・監視盤・**PC**

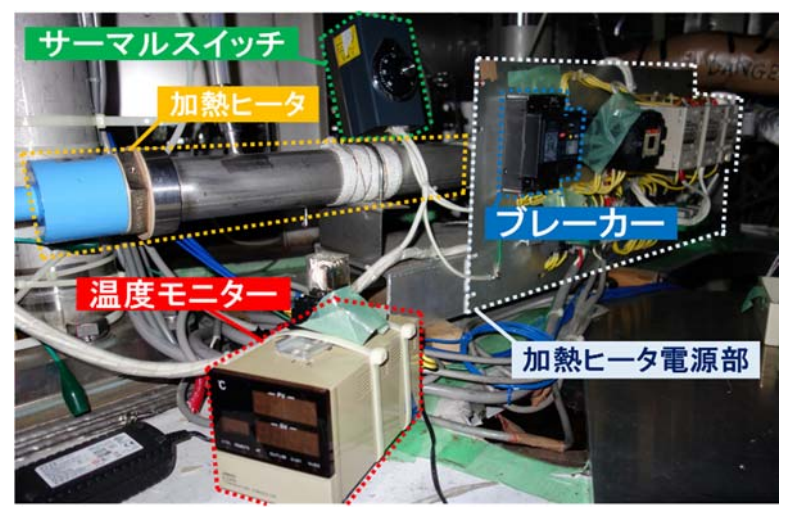

図 3 空気加熱ヒータ

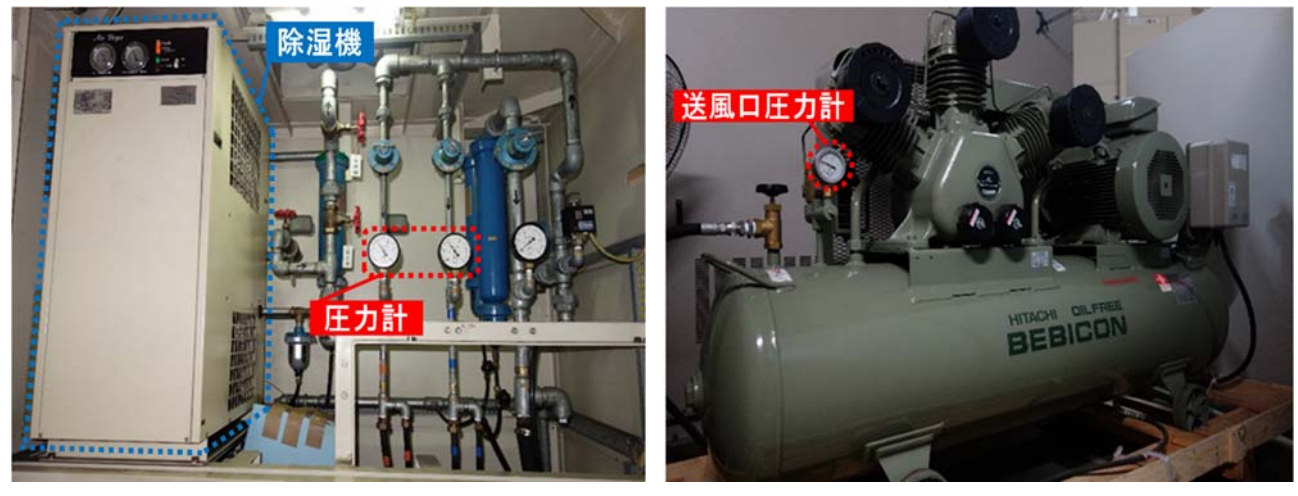

図 4 加圧除湿器盤上部 タイピング のことの 図 5 コンプレッサー

### 3. 立ち上げ事前準備

ベーキングシステムを立ち上げる際の事前準備について説明する。

### 3-1.外側真空容器ベーキングの立ち上げ事前準備

2つあるベーキング電源盤において、盤内表側にある主電源、制御電源のブレーカー、盤内裏側(図6)に あるブレーカーがそれぞれ「切」状態であるか確認する。次に、電磁開閉器の下側端子に接続された各ケー ブルの抵抗値をテスターで計測する。抵抗値が約 8Ωであれば正常値である。次に同機下側端子の片方のケ ーブルとアースの抵抗値をテスターで計測し、数値が∞値(1MΩ以上)であれば正常である。

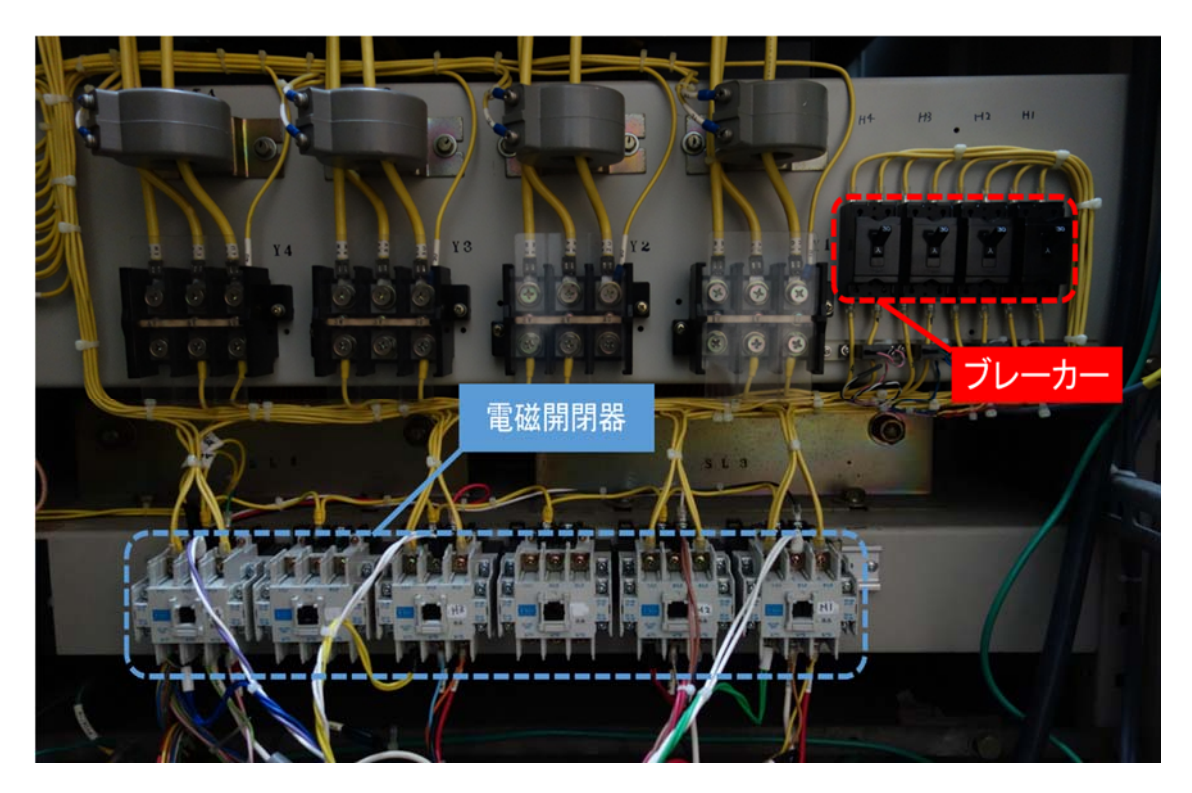

# 図6 ベーキング盤内裏側

# 3-2.**CS** ベーキングの立ち上げ事前準備

空気加熱ヒータ(図 3)、加圧除湿機盤(図 4)、コンプレッサー(図 5)において機器の損傷や配線の不接 続など、異常の有無を確認する。

# 3-3. ベーキングシステム用パソコンの立ち上げ事前準備

 ベーキングシステム用パソコン(以下、ベーキング用 PC)(図 2)を起動させて、オペレーティングシステ ムとアンチウイルスソフトの更新を行う。

#### 4. ベーキングシステムの立ち上げ作業

ベーキングシステムを立ち上げる作業について説明する。

#### 4-1. 外側直空容器ベーキングの立ち上げ作業

外側真空容器ベーキングを立ち上げる作業を以下に示す。

- 1. ベーキング監視盤内にある2個のブレーカーを投入する(図7)
- 2. ベーキング監視盤表面にある2台のベーキングコントローラの電源を投入する(図8)
- 3. ベーキング監視盤内にある CS ベーキング IF 回路とリレー出力ユニットの電源投入ランプ(IF 回路:緑、 リレー出力ユニット:青)が点灯していることを確認する
- 4. ベーキング監視盤表面にある「ベーキングヒータ自動 / 手動選択」スイッチが「手動」に切換えてある ことを確認する (図 9)
- 5. ベーキング電源盤表側の扉を開放し、制御電源ブレーカーを投入した後に主電源ブレーカーも投入する (図 10)
- 6. ベーキング電源盤表面内にある 4 個のスライダックがメモリ 6 程度にセットされていることを確認する
- 7. ベーキング監視盤内表面にある「ベーキングヒータ状態表示・個別手動」のヒータ 1~8 のボタンを押 し、スイッチライトの点灯を確認する

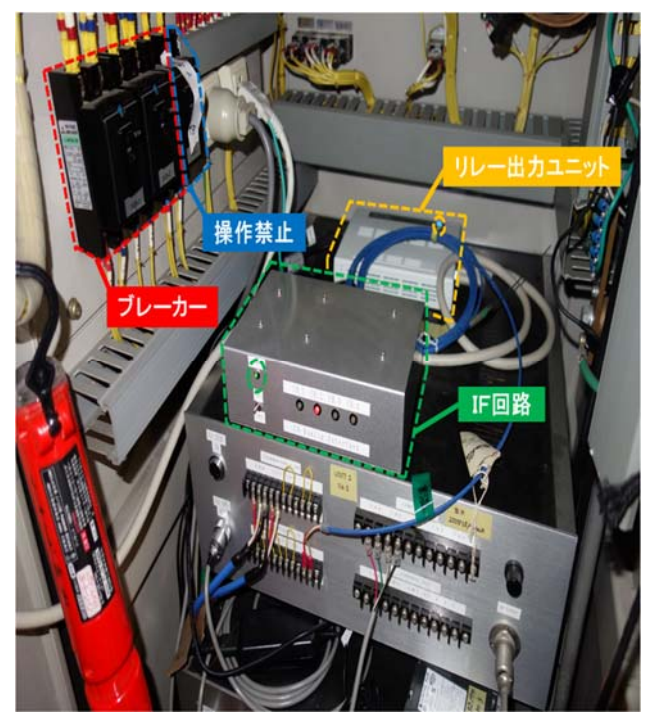

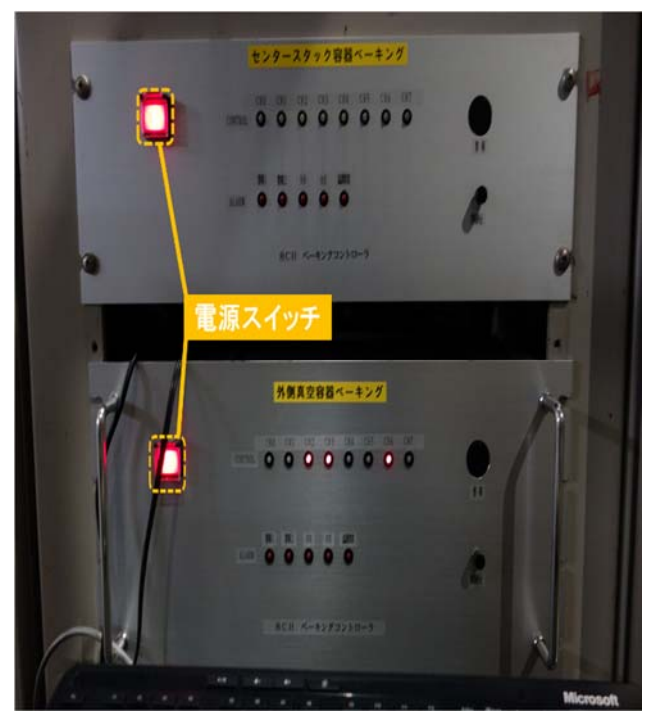

図 7 ベーキング監視盤内 図 **8** ベーキングコントローラ

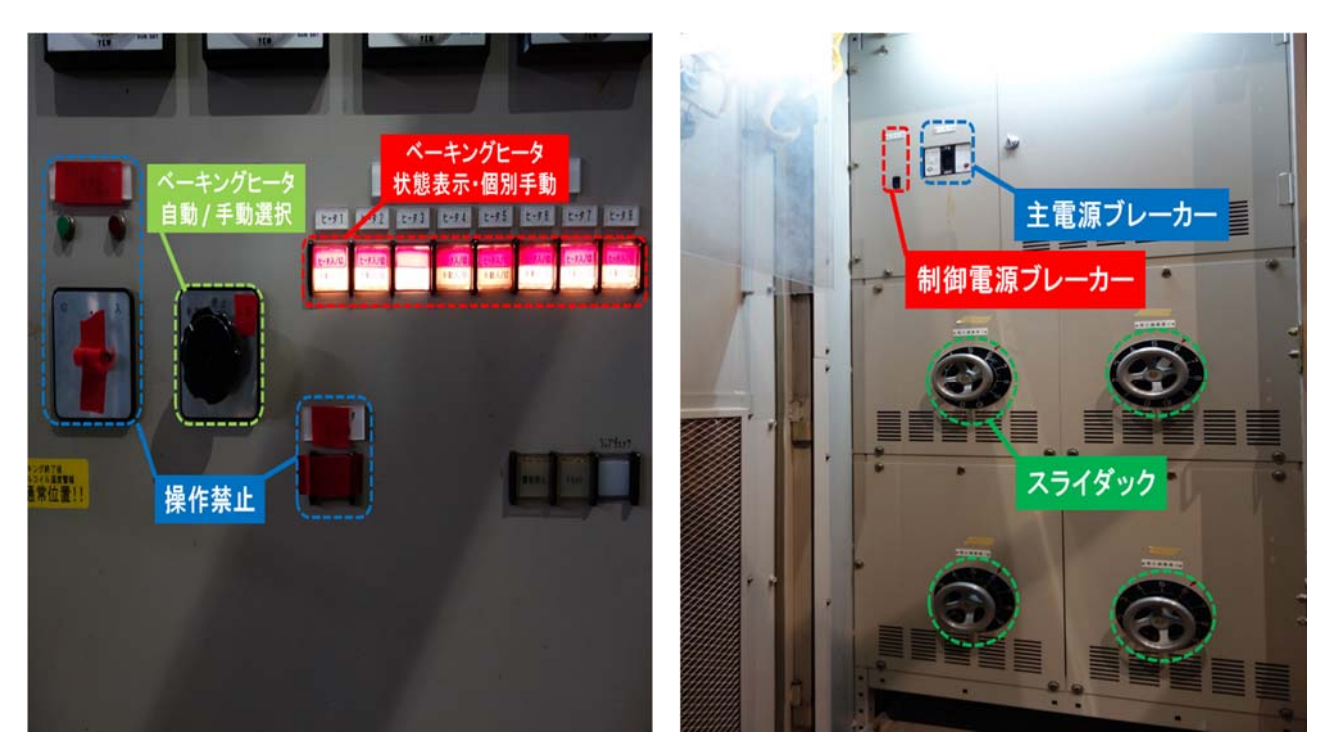

図 9 ベーキング監視盤表面 マンクロン 2010 ベーキング盤内表側

# 4-2.**CS** ベーキングの立ち上げ作業

CS ベーキングを立ち上げる作業を以下に示す。

- 1. 空気加熱ヒータ用分電盤の主電源ブレーカーおよび補助ブレーカーを投入する(図 11)
- 2. 加圧除湿器盤内にあるコンプレッサー排水用ドレンコックを閉める(図 12)
- 3. 加圧除湿器盤内にあるメインスイッチとブレーカーを投入し、数分後にコンプレッサーが起動する
- 4. 加圧除湿器盤内にある 2 個の圧力計が 3.5kg/cm2であることを確認する
- 5. コンプレッサーの送風口圧力計が 0.7MPa であることを確認する
- 6. 両空気加熱ヒータに接続されたブレーカーと温度モニターの電源が投入されていることを確認する
- 7. 両空気加熱ヒータに接続されたサーマルスイッチが所定温度設定の 150℃であるかを確認する

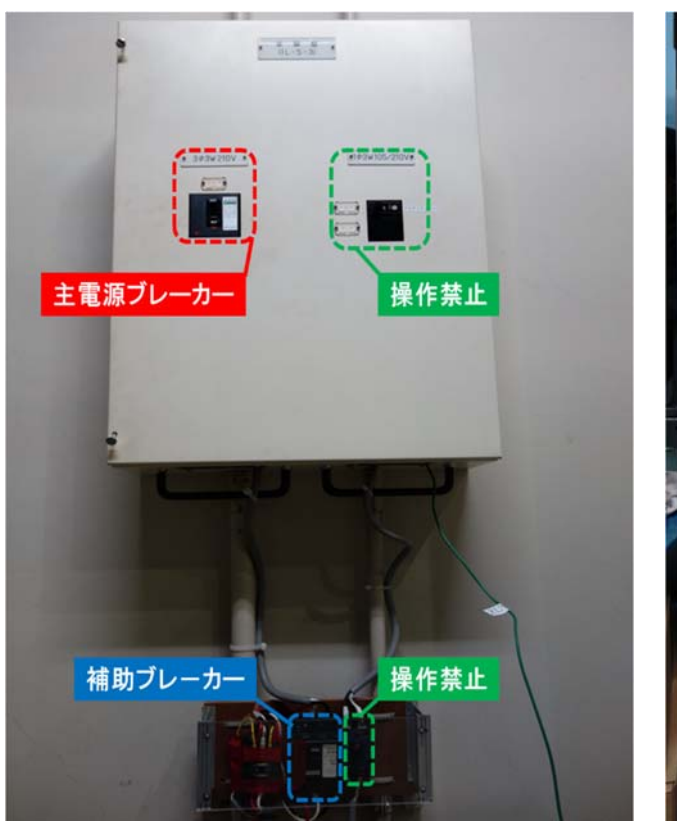

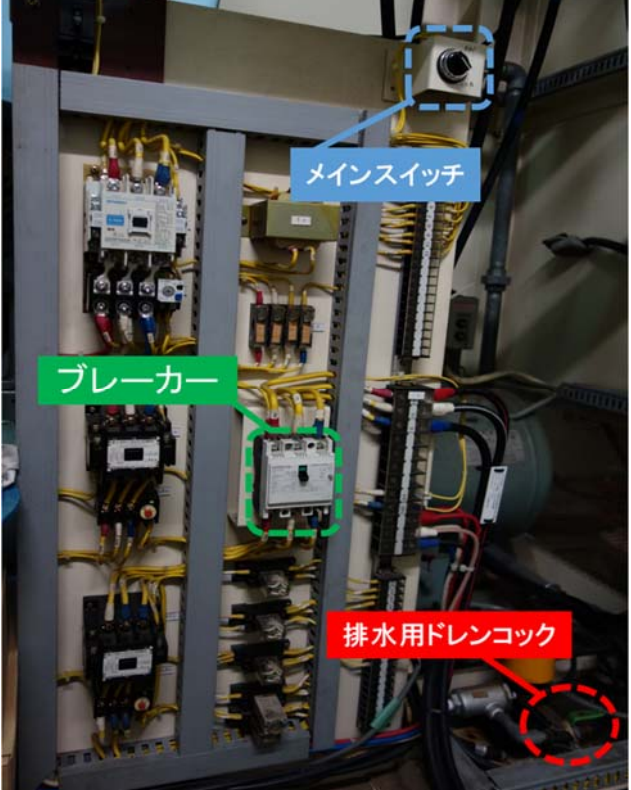

図 11 空気加熱ヒータ用分電盤 インスコン インス 図 12 加圧除湿器盤内下部

# 4-3.ベーキング用 **PC** の立ち上げ作業

ベーキング用 PC を立ち上げる作業を以下に示す。

# 4-3-1. ディレクトリの作成(実験期間開始時)

データファイルを保存するディレクトリの作成方法を以下に示す。

- 1. ベーキング用 PC を起動させる
- 2. ローカルディスク (C:)内にある「Program Files」から「new QUEST Baking」を開く
- 3. 新しいフォルダーを作成し、フォルダー名を(西暦 前期 or 後期 QUEST 実験)に変更する
- 4. 前実験キャンペーンデータフォルダ内にある設定ファイル「SetData 3.def」をコピーし、新しいフォルダ ーに貼り付ける

# 4-3-2.ベーキングシステムの設定

ベーキングシステムの設定方法を以下に示す。

- 1. デスクトップ上にある「E5ZE Controller 3.exe」(以下、多点温度制御)を起動する
- 2. ファイル読込の通知があり、「OK」を選択して設定ファイルである「SetData 3.def」を読込む
- 3. 初期設定の通知があり、「OK」を選択すると初期設定のメイン画面が表示される(図 13)
- 4. 初期設定のタブ欄から「履歴ファイル」を選び、ユニット 1 履歴保存ファイル名、ユニット 2 履歴保存 ファイル名、ログファイル名のドロップダウンボタンをクリックして自動指定された項目を変更せずに 保存する (図 14)
- 5. 初期設定のタブ欄から「デバイス/メール設定」を選び、デジタル出力デバイスのデバイス名称とデバ イス名のドロップダウンボタンをクリックし、ドロップダウンリストから前者に「RRY-16CX-USB」と 後者に「DIO000」を指定して初期設定のメイン画面にある「OK」をクリックする(図 15)
- 6. アナログ入力デバイス未設定の通知があり、「はい」を選択する(現在、未使用のため)
- 7. 多点温度制御のメニュー欄から「設定」をクリックし、ダウンリストから「ユニット基本設定」を選択 する
- 8. ユニット基本設定では、基本的に変更を行わないため、メイン画面にある「OK」をクリックする(図 16)
- 9. 多点温度制御のメニュー欄から「設定」をクリックし、ダウンリストから「温度設定」を選択する
- 10. ユニット 1 温度設定にあるバンク 0 の温度設定値のドロップダウンボタンをクリックし、目標とする温 度を設定して温度設定メイン画面にある「OK」をクリックする (図 17)
- 11. 多点温度制御のメニュー欄から「設定」をクリックし、ダウンリストから「FTP 設定」を選択する
- 12. ホストの設定にある「Password」を入力(本著者に要確認)し、FTP 設定メイン画面にある「OK」をク リックする(図18)
- 13. 多点温度制御のメニュー欄から「実行」をクリックし、ダウンリストから「温度記録開始」を選択する
- 14. 多点温度制御のメニュー欄から「通信」をクリックし、ダウンリストから「FTP 通信開始」を選択する
- 15. 多点温度制御のメニュー欄から「実行」をクリックし、ダウンリストから「グラフ表示」「温度制御開始」 を順次選択する
- 16. グラフ表示の温度表示にあるドロップダウンボタンをクリックしてドロップダウンリストから「PC 側温 度設定」「ユニット側温度設定」を切換えて、ユニット1とユニット2がそれぞれ10.で指定した温度設 定であるかを確認する (図 19)

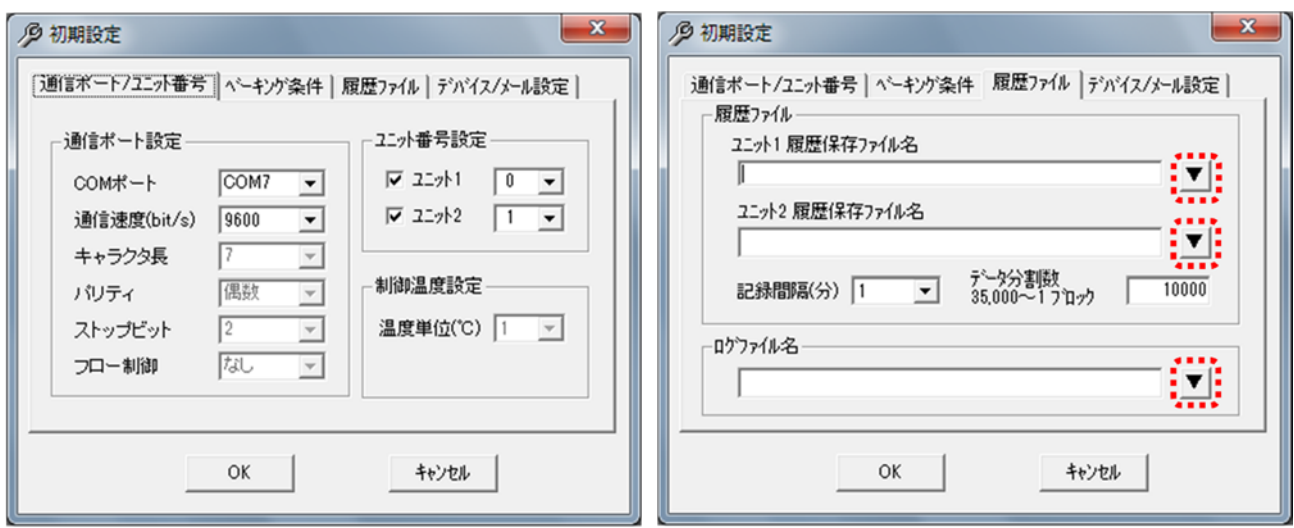

図 13 初期設定メイン画面 **New York 2014 履歴ファイル** 

#### 6 初期設定 タ 11% 基本設定  $-x \overline{1}$ [制御] 警報設定 | HB·HS警報設定 | 通信ポート/ユニット番号 | ベーキング条件 | 履歴ファイル | テバイス/メール設定 | 出力量リシト値の設定  $227 -$ 制御一 ーデバイスー Unit2  $\blacktriangleright$ デジタル出力デバイス アナロゲ入力デバイス 制御周期 2 1~99 (sec) 上限値 100. 0~100.0(%) ÖI デバイス名称 下限値 0. 0~100.0(%) ᅬ パク 5 PID の設定– デバイス名 6 全部  $\overline{\phantom{0}}$ 出力変化率パット値の設定 ○個別 P 定数 100. 0~999.9 (°C) UDP通信 ーメール送信 - $\sqrt{0.}$  0~100.0(%/0.2sec)  $\sqrt{a}$  $\mathbf v$ I 定数 1000 0~3999 (sec) 異常時 のする にしない RemoteHost 192.168.0.10  $\overline{0}$  0~3999 (sec) D定数 チャンネル 調節感度の設定– SMTP名 mail.triamkyushu-u.ac RemotePort 61010 6 全部  $\boxed{0.8}$  0~99.9 (°C) ユーザ名 quest\_baking\_sys@tria ○ 個別 ランプ値の設定-LocalPort  $61001$  $\overline{5}$ . 0~99.9 (°C/  $\overline{H}$   $\overline{v}$ )  $\sqrt{0}$  $\mathbf v$ г 初期值 | 更新 OK キャンセル OK キャンセル

図 15 デバイス/メール設定 いちゅう インスコン 図 16 ユニット基本設定

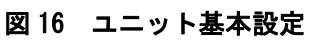

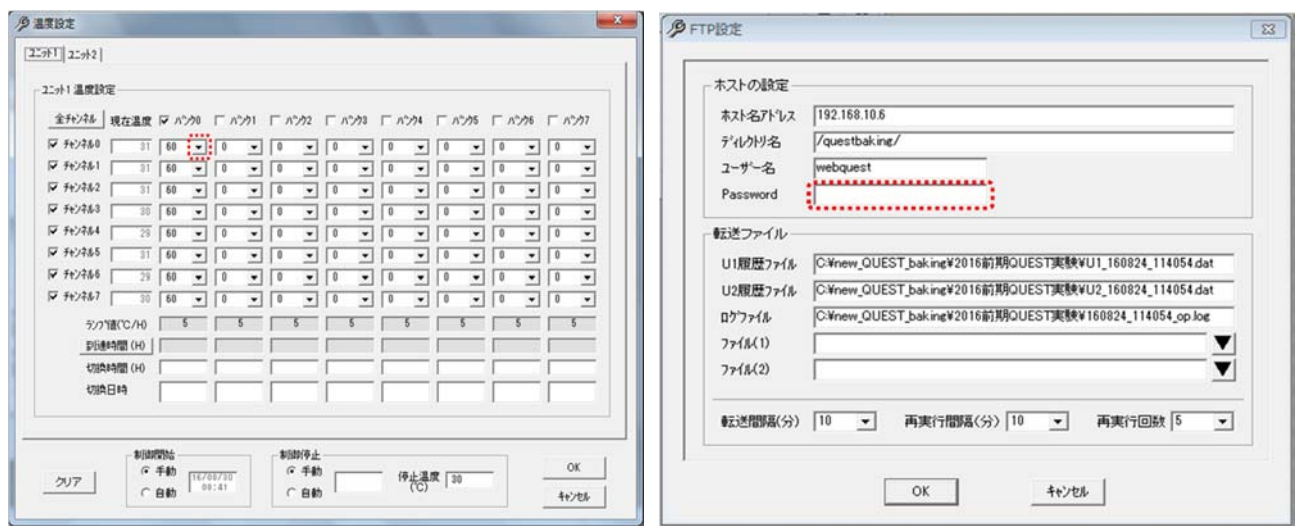

図 17 温度設定 図 18 **FTP** 設定

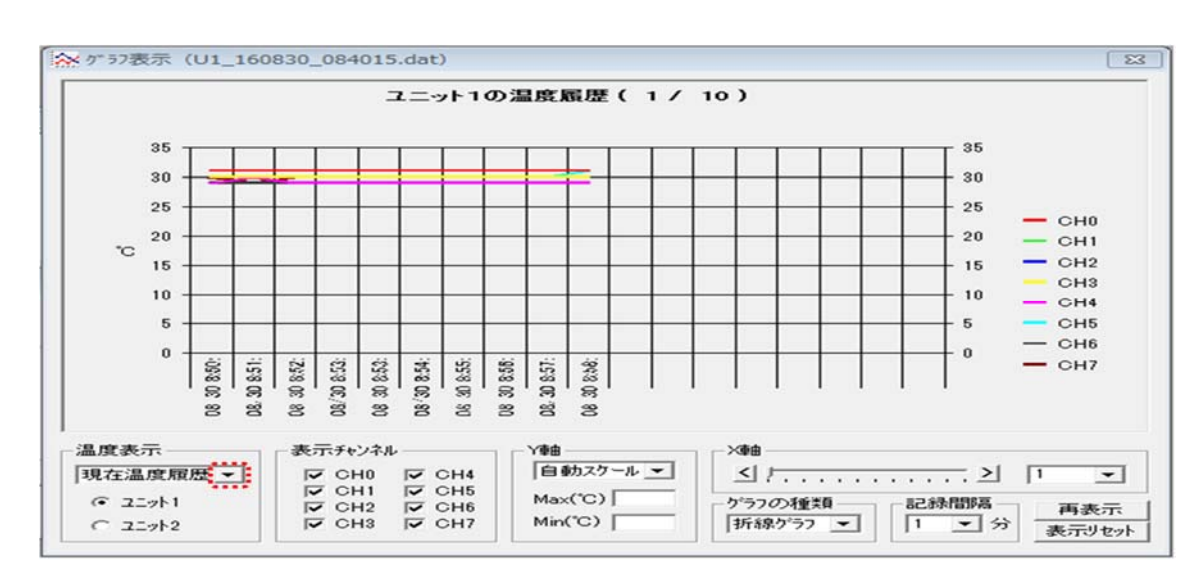

図 19 グラフ表示

# 5. ベーキングシステムの立ち下げ作業

ベーキングシステムを立ち下げる作業について説明する。

# 5-1.ベーキングの降温作業

ベーキングの降温作業を以下に示す。

- 1. ベーキング用 PC にて起動中である多点温度制御のメニュー欄から「設定」をクリックし、ダウンリス トから「温度設定」を選択する
- 2. ユニット 1 温度設定にあるバンク 0 の温度設定値のドロップダウンボタンをクリックし、室温程度の温 度を設定して温度設定メイン画面にある「OK」をクリックする ※自然降温なので、室温程度の温度になるまで時間を要する
- 3. グラフ表示の温度表示にあるドロップダウンボタンをクリックしてドロップダウンリストから「現在温 度履歴」に切換えて、ユニット1とユニット2がそれぞれ 30℃程度の温度であるか確認する
- 4. 多点温度制御のメニュー欄から「実行」をクリックし、ダウンリストから「温度制御停止」を選択する
- 5. 多点温度制御を終了させる

# 5-2. 外側真空容器ベーキングの立ち下げ作業

外側真空容器ベーキングを立ち下げる作業を以下に示す。

- 1. ベーキング監視盤内表面にある「ベーキングヒータ状態表示・個別手動」のヒータ 1~8 のボタンを押 し、スイッチライトの消灯を確認する
- 2. ベーキング電源盤表側の扉を開放し、制御電源ブレーカーを遮断した後に主電源ブレーカーも遮断する
- 3. ベーキング監視盤表面にある 2 台のベーキングコントローラの電源を切る
- 4. ベーキング監視盤内にある 2 個のブレーカーを遮断する

# 5-3.**CS** ベーキングの立ち下げ作業

CS ベーキングを立ち下げる作業を以下に示す。

- 1. 両空気加熱ヒータに接続された温度モニターの上部デジタル表示(エアー吹き出し温度)が室温程度の 温度であるかを確認する
- 2. 加圧除湿器盤内にあるメインスイッチを切り、コンプレッサーの起動停止を確認する
- 3. 加圧除湿器盤内にあるブレーカーを遮断する
- 4. 加圧除湿器盤内にある排水用ドレンコックを開放させる
- 5. 空気加熱ヒータ用分電盤の主電源ブレーカーおよび補助ブレーカーを遮断する

#### 謝辞

 本レポート作成にあたり、ベーキングシステムの手順をご指導して下さった川﨑技術職員にお礼申し上げ ます。